# **ControlPoint**

Software Version 5.9.0

Best Practices Guide

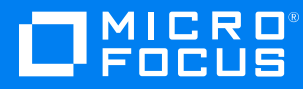

Document Release Date: August 2020 Software Release Date: August 2020

### **Legal notices**

### **Copyright notice**

© Copyright 2015-2020 Micro Focus or one of its affiliates.

The only warranties for products and services of Micro Focus and its affiliates and licensors ("Micro Focus") are as may be set forth in the express warranty statements accompanying such products and services. Nothing herein should be construed as constituting an additional warranty. Micro Focus shall not be liable for technical or editorial errors or omissions contained herein. The information contained herein is subject to change without notice.

### **Documentation updates**

The title page of this document contains the following identifying information:

- Software Version number, which indicates the software version.
- Document Release Date, which changes each time the document is updated.
- Software Release Date, which indicates the release date of this version of the software.

To check for updated documentation, visit [https://www.microfocus.com/support-and-services/documentation/.](https://www.microfocus.com/support-and-services/documentation/)

### **Support**

Visit the [MySupport](https://mysupport.microfocus.com/) portal to access contact information and details about the products, services, and support that Micro Focus offers.

This portal also provides customer self-solve capabilities. It gives you a fast and efficient way to access interactive technical support tools needed to manage your business. As a valued support customer, you can benefit by using the MySupport portal to:

- Search for knowledge documents of interest
- Access product documentation
- View software vulnerability alerts
- Enter into discussions with other software customers
- Download software patches
- Manage software licenses, downloads, and support contracts
- Submit and track service requests
- Contact customer support
- View information about all services that Support offers

Many areas of the portal require you to sign in. If you need an account, you can create one when prompted to sign in. To learn about the different access levels the portal uses, see the Access Levels [descriptions](https://mysupport.microfocus.com/web/softwaresupport /access-levels).

## **Contents**

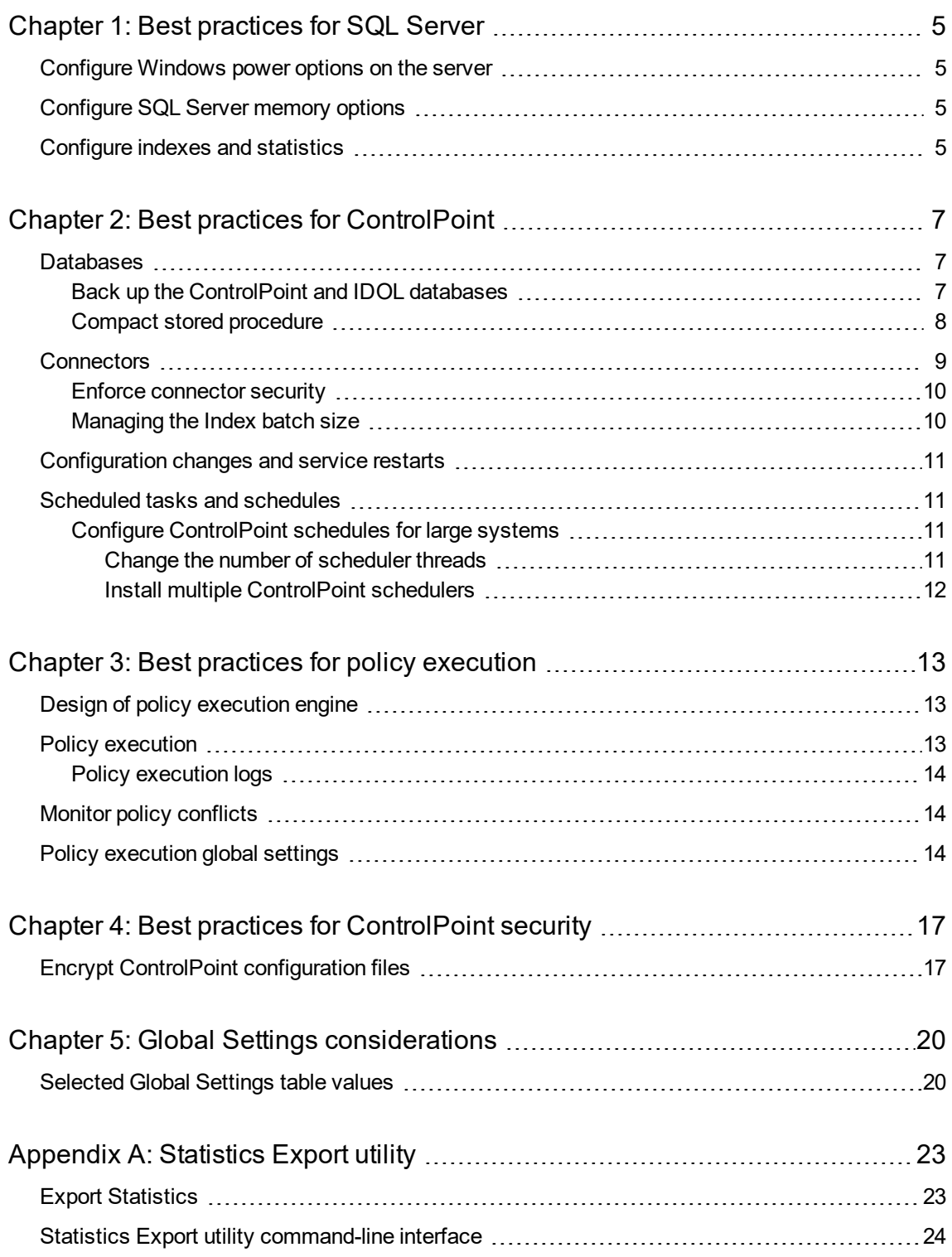

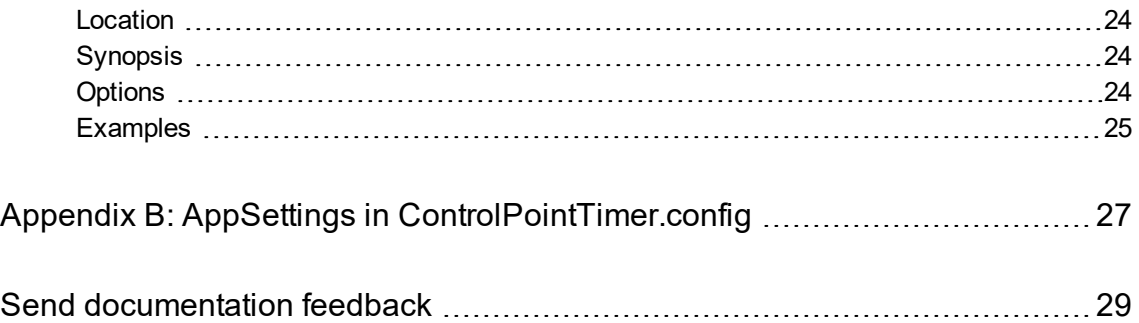

## <span id="page-4-0"></span>**Chapter 1: Best practices for SQL Server**

This chapter provides the following tasks you can perform to improve SQL Server performance:

- [Configure](#page-4-1) Windows power options on the server
- [Configure](#page-4-2) SQL Server memory options
- <span id="page-4-1"></span>• [Configure](#page-4-3) indexes and statistics

## **Configure Windows power options on the server**

In Windows, the default power settings balance power efficiency and performance. For SQL Server to have consistent, predictable, and high performance, set the power option to High Performance. This additional processing capacity comes with higher power utilization.

**TIP:** You can configure this setting on new or existing installations of ControlPoint.

#### **To set the Windows power plan**

- 1. Open **Control Panel** > **Power Option**.
- 2. Click **High Performance**, and then click **OK**.

The server power options are set.

## <span id="page-4-2"></span>**Configure SQL Server memory options**

SQL Server Memory Manager uses two server memory options, **min server memory** and **max server memory** to manage the amount of memory allocated to a SQL Server process.

After installing SQL Sever, set the maximum amount of server memory instead of using the default value. For example, reserve 1 GB of RAM for the OS, 1 GB for each 4 GB of RAM installed from 4 to 16 GB, and then 1 GB for every 8 GB RAM installed over 16 GB RAM.

For information about how SQL Server uses these options to allocate memory and the default value for each option, see your SQL Server documentation.

<span id="page-4-3"></span>**TIP:** You can configure this memory option on either new or existing installations of ControlPoint.

## **Configure indexes and statistics**

You should reconfigure database indexes on a weekly basis. Any index which has 30% or more fragmentation should be rebuilt.

Statistics should be updated daily and have Auto Update statistics enabled. For highly active servers with constant updates and inserts it might be beneficial to update stats every hour.

## <span id="page-6-0"></span>**Chapter 2: Best practices for ControlPoint**

<span id="page-6-1"></span>This section describes the best practices for your ControlPoint environment.

## **Databases**

<span id="page-6-2"></span>This section describes the best practices for your ControlPoint databases.

## **Back up the ControlPoint and IDOL databases**

Before you back up the ControlPoint and IDOL databases, prepare the environment by disabling scheduled tasks and stopping services. This ensures that the ControlPoint and IDOL database backups remain in sync.

### **To prepare the environment**

1. Allow any executing policy phases to complete.

**NOTE:** Ensure all items in the existing policies are in the executed or failed status.

2. In the ControlPoint Administration dashboard, disable the Assign Policies and Execute Policies tasks using the Scheduled Tasks, to prevent new policies from being assigned to documents.

**NOTE:** Be sure to disable all of the tasks: Normal, Low and High priority.

3. Check the Distributed Connector queue by issuing the command:

```
http://
distributedconnectorhost:port/a=queueinfo&queuename=fetch&queueaction=getstatus
```
If the Distributed Connector is working with HTTPS, check the queue by issuing the command:

```
https
://distributedconnectorhost
:port/a=queueinfo&queuename=fetch&queueaction=getstatus
```
The default port number is 7000.

All actions should be Finished.

- 4. When all connector actions and executing policy phases have completed, stop the following services:
	- a. ControlPoint Engines
	- b. Distributed Connector

c. Individual connectors and Connector Framework Services.

The services are stopped.

- 5. Back up the ControlPoint databases.
	- ControlPoint
	- ControlPoint Audit
	- ControlPointMetaStore
	- ControlPointMetaStore Tags
	- ControlPoint Document Tracking
	- ReportServer. Available if your environment is configured for reports.
	- ReportServerTempDB. Available if your environment is configured for reports
- <span id="page-7-0"></span>6. Back up the IDOL databases.

### **Compact stored procedure**

When a Compact stored procedure job does not complete before the next scheduled run, then both instances of Compact will run. This slows down the database performance and may prevent ingestion and other operations from running.

#### **Scenario**

The Compact stored procedure runs once a week, and its purpose is two-fold:

- To delete any deleted repositories and their documents and document-related information which exist in several ControlPoint tables.
- To remove unused hashes for deleted documents as a result of incremental scans or policy executions.

#### **Solution**

#### **The following modifications have been made to the Compact stored procedure:**

- Prevent more than one Compact job from running at a time.
- Always delete all repositories that are marked for deletion.
- Perform the cleanup of unused hashes on a limited number of repositories.

Two new settings have been introduced to the **ControlPointMetaStore.Metadata.Settings** table to control the Compact stored procedure. You can adjust the settings for your particular ControlPoint environment.

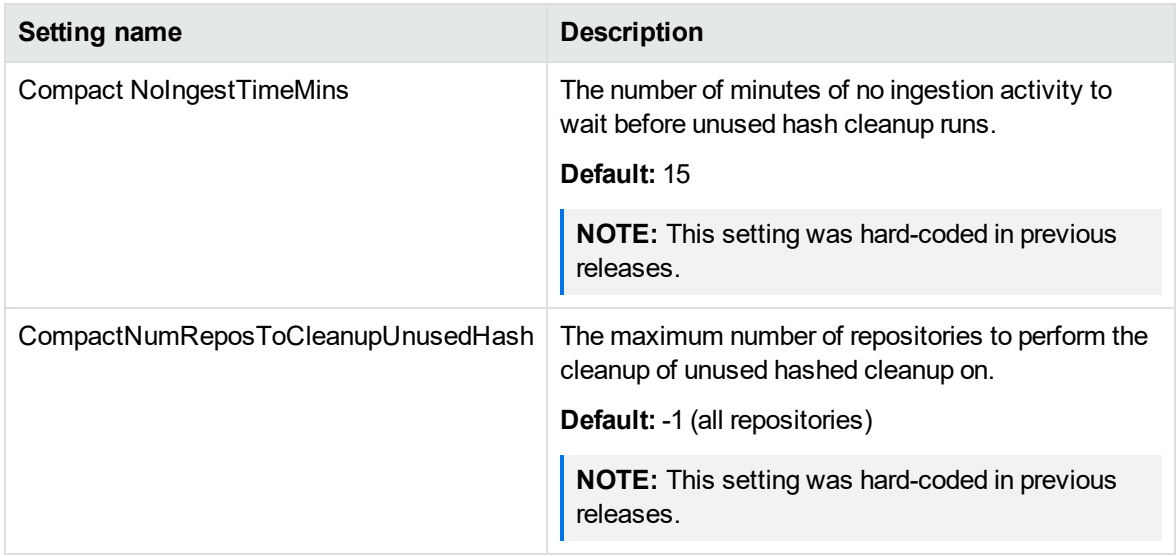

If you feel the Compact stored procedure is stuck and not completing after one week, you can clear the IsRunning flag.

### **To clear the flag, run the following SQL command**

```
UPDATE [ControlPointMetaStore].[Metadata].[CompactLock] set IsRunning = 0
```
**IMPORTANT:** Use caution when deciding to clear the **IsRunning** flag. Ensure that you have waited long enough for the Compact operation to complete.

If you find that the Compact job is taking longer than several days to complete and is affecting the operation of your ControlPoint environment, adjust the Compact stored procedure settings.

If you find that the Compact job is taking longer than several days to complete and is affecting the operation of your ControlPoint environment, adjust the Compact stored procedure settings.

#### **To adjust the Compact stored procedure settings**

**.** Set the **CompactNumReposToCleanupUnusedHash** to 25 percent of the number of repositories.

### **Example**

For 100 repositories, set the CompactNumReposToCleanupUnusedHash to 25.

<span id="page-8-0"></span>update [ControlPointMetaStore].[MetaStore].[Setting] SET Value=5 where name='CompactNumReposToCleanupUnusedHash'

## **Connectors**

This section describes the best practices for various ControlPoint connector components.

### <span id="page-9-0"></span>**Enforce connector security**

By default, all users in ControlPoint are able to view the metadata of all items, regardless of IDOL security permissions.

The SecureMetaStoreContent setting in Dashboard\Web.config controls the view and download options, depending on the IDOL security.

### **To enforce security**

1. Navigate to the following location:

\Program Files\Micro Focus\ControlPoint\Dashboard\web.config

- 2. Locate the <appSettings> section.
- 3. Edit the "SecureMetaStoreContent" value from "false" to "true".

Example

```
<appSettings>
  <add key="SecureMetaStoreContent" value="true"/>
</appSettings>
```
<span id="page-9-1"></span>4. Save the file.

### **Managing the Index batch size**

The documents ingested by a Connector from the source repository are processed by a Connector Framework service that then forwards them in batches to the ControlPoint MetaStore service.

The metadata associated with each document varies considerably depending on, for example, whether eduction grammars have been selected for the source repository and how many educed fields are discovered within each document. If the total size of data in each batch of documents the Connector Framework service sends to the ControlPoint MetaStore service is very large, it can affect the CPU and memory usage of both services.

To prevent the Connector Framework and ControlPoint MetaStore services from using an excessively high amount of CPU and memory when you know in advance that document batches are likely to be large, decrease the batch size. For example, if it is known in advance that eduction grammars will be specified that will likely generate a lot of metadata for each document then you should decrease the batch size. To do so, modify the IndexBatchSize setting in the [Indexing] section of the Connector Framework service configuration file. This setting controls the number of documents per batch. For example, the following configures a maximum batch size of 10 documents per batch:

[Indexing] IndexBatchSize=10

## <span id="page-10-0"></span>**Configuration changes and service restarts**

For environmental changes to take effect immediately, you must stop and restart the following services.

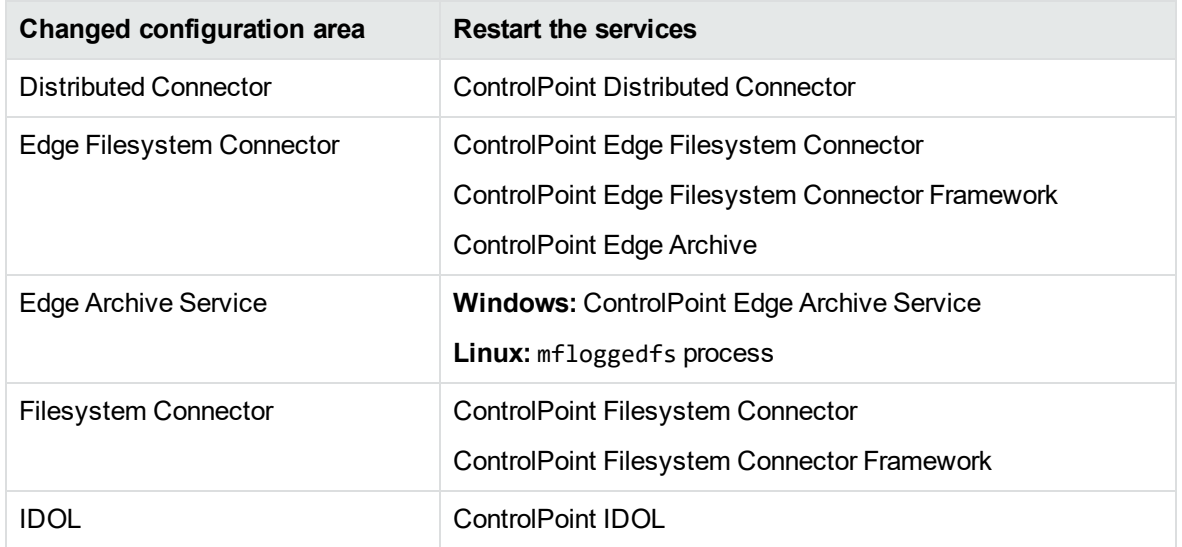

## <span id="page-10-1"></span>**Scheduled tasks and schedules**

ControlPoint includes a number of scheduled tasks to automatically perform jobs that are required to manage policies, generate statistical information for monitoring purposes, and so on. You can control how often these automated tasks run through schedules.

<span id="page-10-2"></span>For more information on configuring scheduled tasks and schedules, see the *ControlPoint Administration Guide* or the Administration Help system.

## **Configure ControlPoint schedules for large systems**

The following section describes ControlPoint schedule configurations to use in large ControlPoint systems. Depending on your requirements and hardware, you can combine the solutions in this section as required.

### <span id="page-10-3"></span>**Change the number of scheduler threads**

Each ControlPoint Scheduler runs a defined number of threads, each processing a batch of items every time it runs. The default number of threads is eight. The optimal number of threads depends on your requirements and the system processor.

### **To change the number of Scheduler threads**

- 1. Open the **ControlPoint Configuration Manager**.
- 2. Click **Engine**.

The Engine Setting page opens.

3. Under **Engine Settings**, enter the number of threads in the **Enter the number of threads to use to process items** box.

Micro Focus recommends one thread per core.

4. Click **Deploy**.

ControlPoint redeploys.

### <span id="page-11-0"></span>**Install multiple ControlPoint schedulers**

For high processing volumes, you can install multiple ControlPoint Schedulers on several machines. You must modify the configuration of each Scheduler to point to the ControlPoint SQL Server database and the IDOL server.

## <span id="page-12-0"></span>**Chapter 3: Best practices for policy execution**

Policy execution is a crucial functionality in ControlPoint that enables you to apply various actions on documents.

<span id="page-12-1"></span>The following chapter describes some tips to ensure the policy execution engine runs properly.

## **Design of policy execution engine**

The policy execution engine is designed to automatically process documents and report results without much user intervention.

Multiple scheduled tasks run in predefined frequencies to ensure that the policy executions run smoothly.

**NOTE:** Disabling or changing the frequency of the scheduled tasks may have undesirable results.

There are some items that depend on user actions:

<sup>l</sup> **Issues**. Navigate to the Issues Management page in the Administration Dashboard to review issues.

Choose **Abort** or **Retry** for any failed executions for documents.

**• Conflict Resolutions**. Navigate to the Conflict Management page in the Administration Dashboard to decide which policy should execute when two or more policies are applied to a policy at the same time before any of the policies are executed. For more information, see [Monitor](#page-13-1) policy [conflicts,](#page-13-1) on the next page.

## <span id="page-12-2"></span>**Policy execution**

• Allow any executing policy phases to complete before changing the ControlPoint environment.

**NOTE:** Ensure all items in the existing policies are in the executed or failed status, before the changing the environment.

Database changes, restores of the IDOL content databases or software upgrades that occur while policy executions are running may leave the environment in an inconsistent state.

• When manually applying a category to a policy, select the child level category.

## <span id="page-13-0"></span>**Policy execution logs**

Policy execution logs can be found at the following location:

\Program Files\Micro Focus\ControlPoint\Engine\Scheduler\Logs

For more information, see the Troubleshooting chapter in *ControlPoint Installation Guide*, or the Console Help Center.

## <span id="page-13-1"></span>**Monitor policy conflicts**

The number of policy conflicts in ControlPoint can affect the performance of the policy executions.

To optimize policy execution performance, Micro Focus recommends that you keep the number of policy conflicts as low as possible.

**NOTE:** For more information on policy conflicts and how to resolve them, see the *ControlPoint Administration Guide* or Help Center.

### **To monitor the policy conflicts**

1. In the ControlPoint Administration dashboard, navigate to **Administration**, then click **Conflict Management.**

The Conflict Management page opens, listing any policy conflicts.

You can manually resolve the conflicts, or configure ControlPoint to automatically attempt to resolve them.

## <span id="page-13-2"></span>**Policy execution global settings**

You can configure the system by using settings stored centrally in the **ControlPoint.dbo.CPGlobalSettings** table in the ControlPoint database.

Consider the following when changing settings in the Global Settings table in the ControlPoint database:

- In SQL Server, back up the ControlPoint database before attempting to make any changes to the **CPGlobalSettings** table.
- Empty values for items in the Global Setting table do not imply that the setting is zero (0).

Micro Focus recommends that you retain the default value of a global setting instead of setting a value to zero.

• Care should be taken when changing values in the Global Settings table.

Erroneous values in the Global Settings table can lead to lower performance or blocked execution progress in your ControlPoint environment.

<sup>l</sup> For the default setting of each item, see the **DefaultValue** column in the Global Settings table.

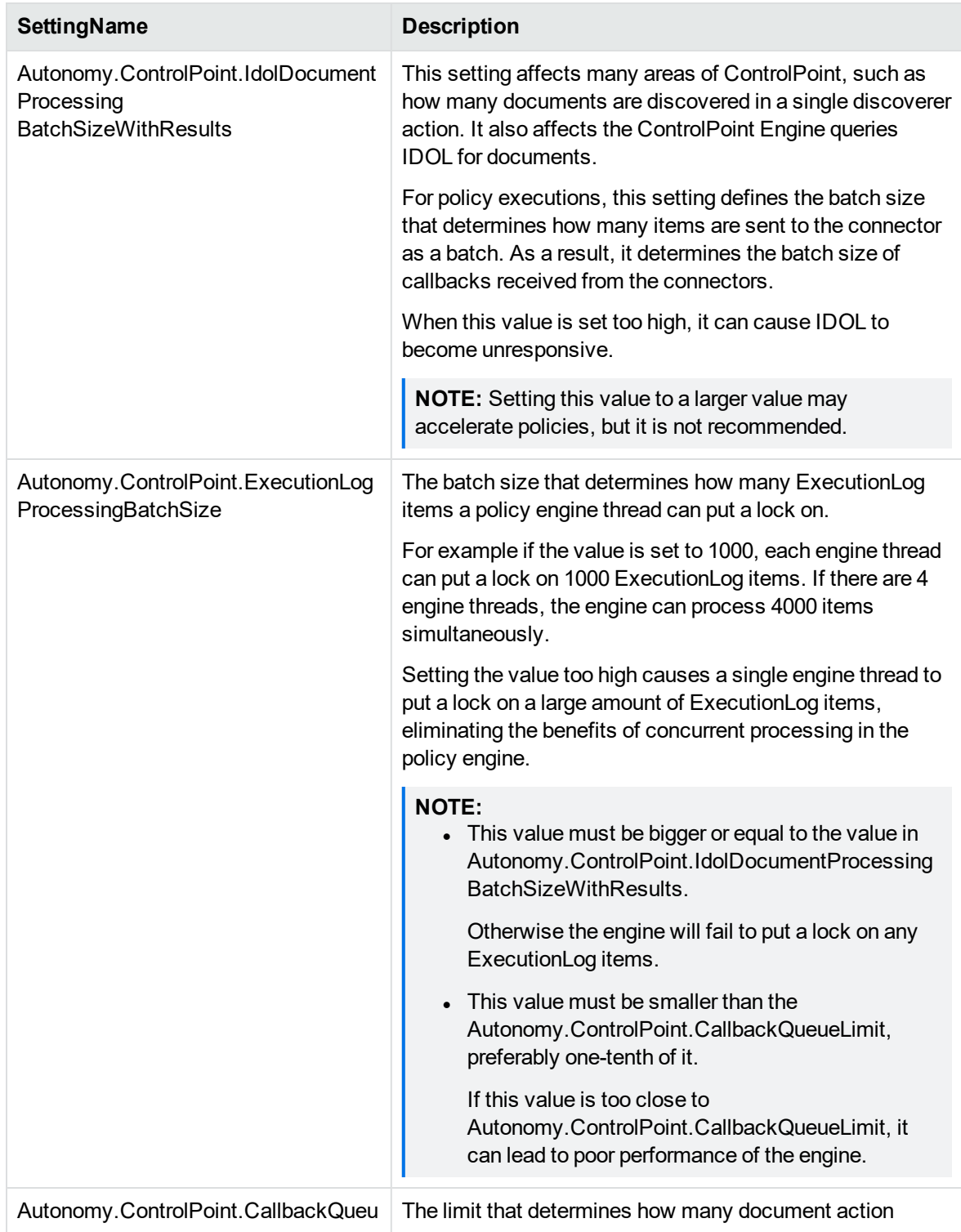

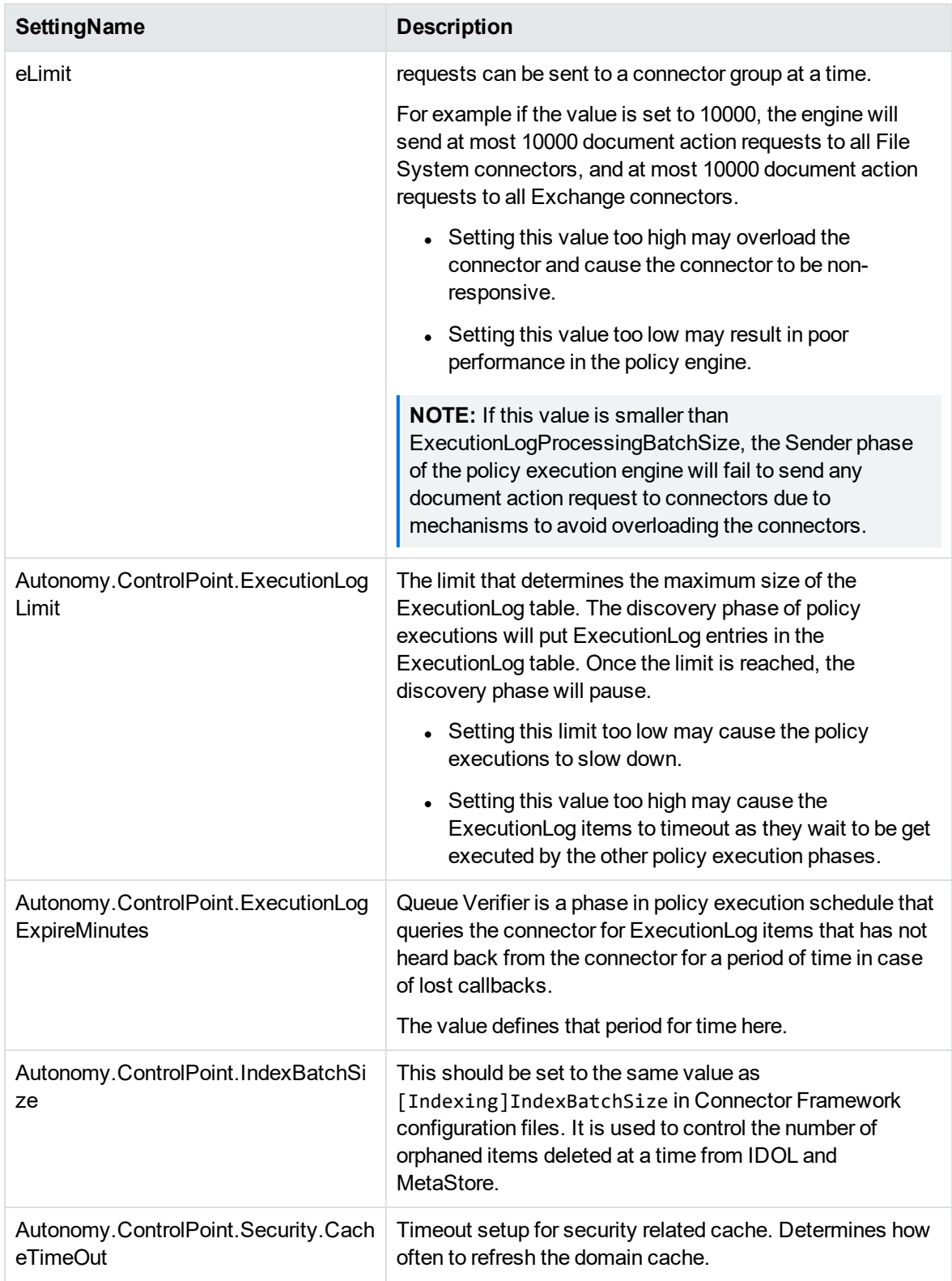

## <span id="page-16-0"></span>**Chapter 4: Best practices for ControlPoint security**

<span id="page-16-1"></span>This section describes security-related best practices for your ControlPoint environment.

## **Encrypt ControlPoint configuration files**

Microsoft .Net 2.0 contains a feature called Protected Configuration that enables you to encrypt different sections of configuration files. You can use this feature to encrypt sections of ControlPoint configuration files that contain sensitive information.

This section describes how to encrypt sensitive data in the Dashboard.config file. You can use this same process to encrypt sensitive information in other configuration files.

### **To encrypt data in a configuration file**

1. Create an RSA Container.

Create a container for the encryption keys using the aspnet\_regiis tool, typically located in WINDOWS\Microsoft.Net\Framework\v2.0.\*, and provide it a name, such as ControlPointKeys:

aspnet\_regiis -pc "ControlPointKeys" –exp

2. Grant access to the RSA Container.

Grant the user that the IIS pool uses access to the new RSA Container. In the following example, the user is: IIS APPPOOL\ControlPointAppPool40.

aspnet\_regiis -pa "ControlPointKeys" "IIS APPPOOL\ControlPointAppPool40"

3. Specify a Protected Configuration Provider.

In the dashboard.config file, use a text editor to do the following:

- a. Locate the <configuration> section, and then add a <configProtectedData> section as a child of it.
- b. In the new child section, add an instance of the RSAProtectedConfigurationProvider class named "ControlPointProvider" that uses the machine-level RSA key container named "ControlPointKeys".

For example:

```
<configProtectedData>
   <providers>
       <add name="ControlPointProvider"
```

```
type="System.Configuration.RsaProtectedConfigurationProvider,
                  System.Configuration, Version=2.0.0.0,
                  Culture=neutral, PublicKeyToken=b03f5f7f11d50a3a,
                  processorArchitecture=MSIL"
            keyContainerName="ControlPointKeys"
            useMachineContainer="true" />
    </providers>
</configProtectedData>
```
The dashboard.config file now has the following content:

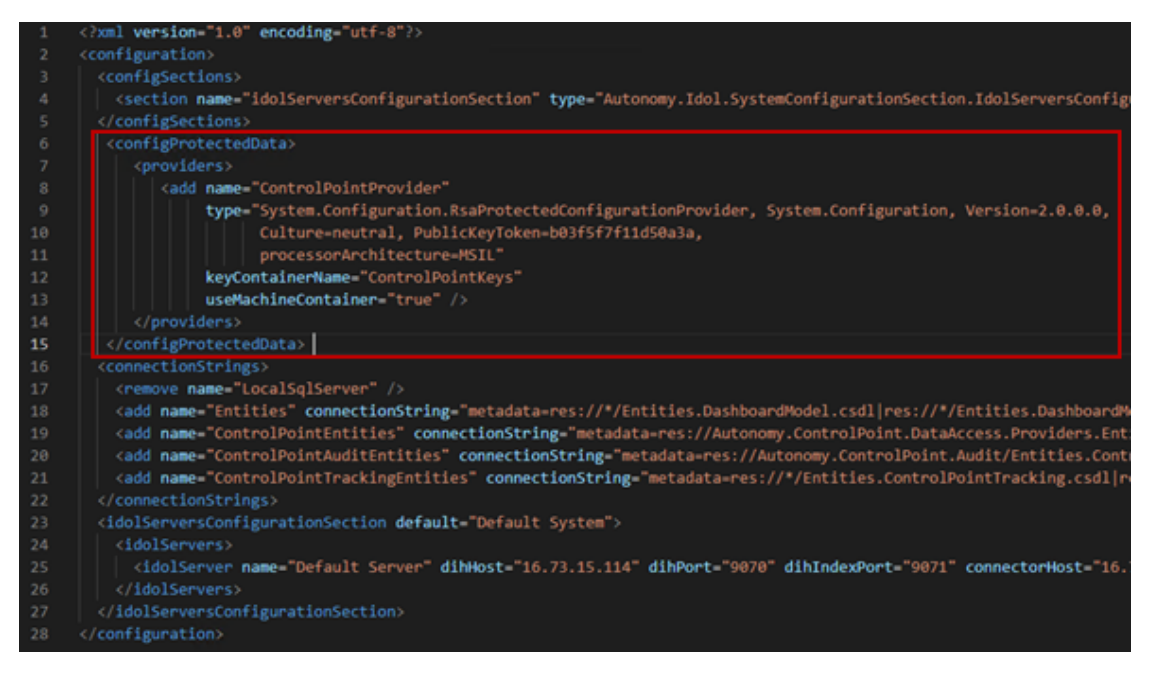

4. Rename the dashboard.config file for use with the aspnet\_regiis tool.

The aspnet\_regiis tool works only with files named "web.config"; however, the data to encrypt resides in the dashboard.config file. Therefore, do the following:

a. Rename the existing web.config file to temporarily save it under a different name.

For example:

rename web.config web.tmp.config

b. Rename the Dashboard.config file to web.config.

rename dashboard.config web.config

5. Encrypt sections of the new web.config file.

Encrypt the ConnectionStrings and idolServersConfigurationSection sections of the web.config file using the following commands. Each command performs the encryption using the information in the ControlPointProvider section and the application name from IIS.

- aspnet\_regiis -pe "connectionStrings" -app "/ControlPoint" -prov "ControlPointProvider"
- <sup>l</sup> aspnet\_regiis -pe "idolServersConfigurationSection" -app "/ControlPoint" prov "ControlPointProvider"

After running these commands, the web.config file is encrypted:

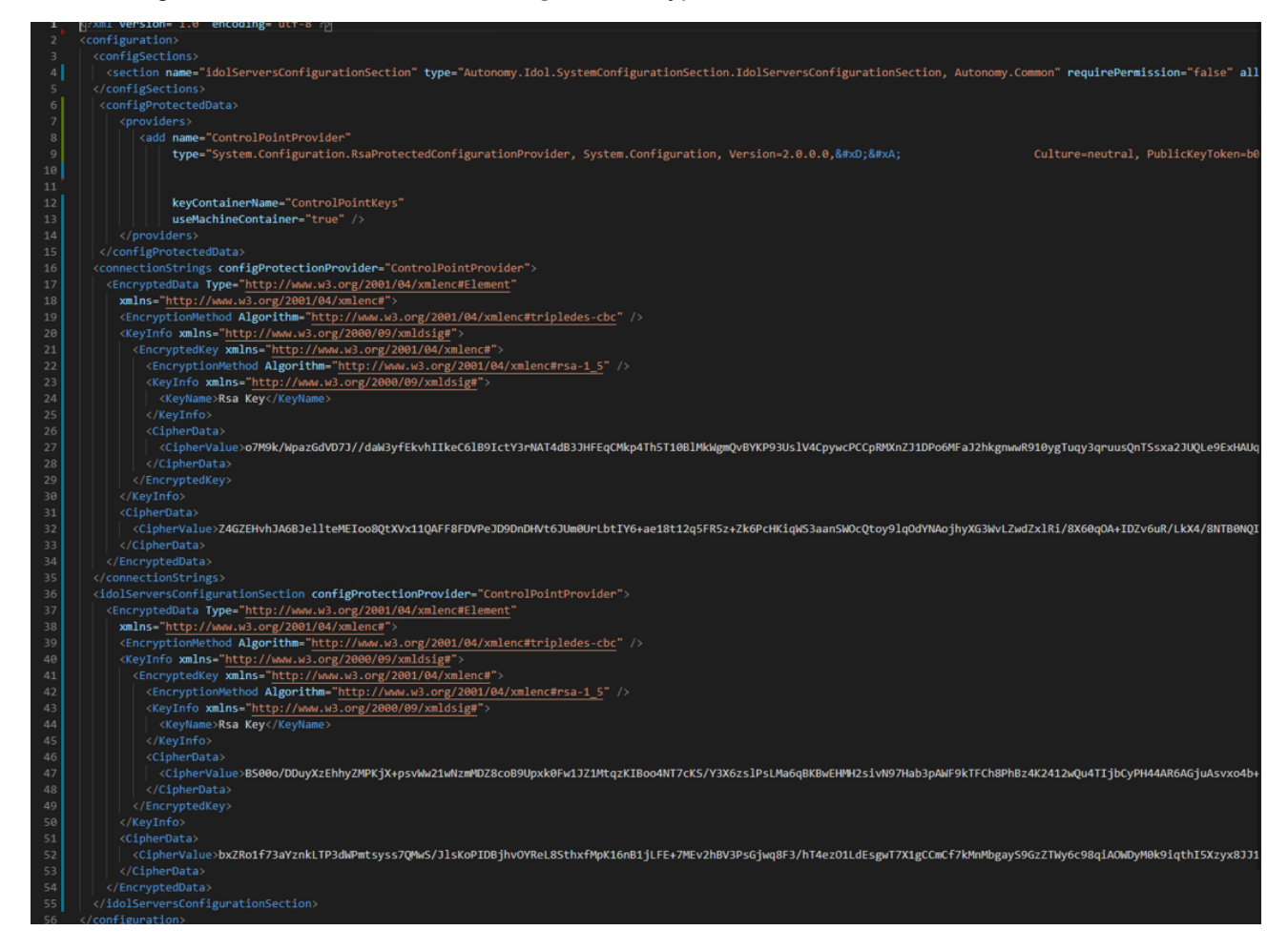

6. Rename the configuration files back to their original names.

Rename the web.config file back to its original dashboard.config file name and the temporary file back to web.config.

For example:

- rename web.config dashboard.config
- rename web.tmp.config web.config

The sensitive sections of the dashboard.config file are now encrypted and the data will be available to ControlPoint as .Net handles the encryption transparently. For more information, see [https://docs.microsoft.com/en-us/previous-versions/2w117ede\(v=vs.140\).](https://docs.microsoft.com/en-us/previous-versions/2w117ede(v=vs.140))

## <span id="page-19-0"></span>**Chapter 5: Global Settings considerations**

You can configure the system by using settings stored centrally in the **ControlPoint.dbo.CPGlobalSettings** table in the ControlPoint database.

Consider the following when changing settings in the Global Settings table in the ControlPoint database:

- In SQL Server, back up the ControlPoint database before attempting to make any changes to the **CPGlobalSettings** table.
- Empty values for items in the Global Setting table do not imply that the setting is zero (0).

Micro Focus recommends that you retain the default value of a global setting instead of setting a value to zero.

• Care should be taken when changing values in the Global Settings table.

Erroneous values in the Global Settings table can lead to lower performance or blocked execution progress in your ControlPoint environment.

<span id="page-19-1"></span><sup>l</sup> For the default setting of each item, see the **DefaultValue** column in the Global Settings table.

## **Selected Global Settings table values**

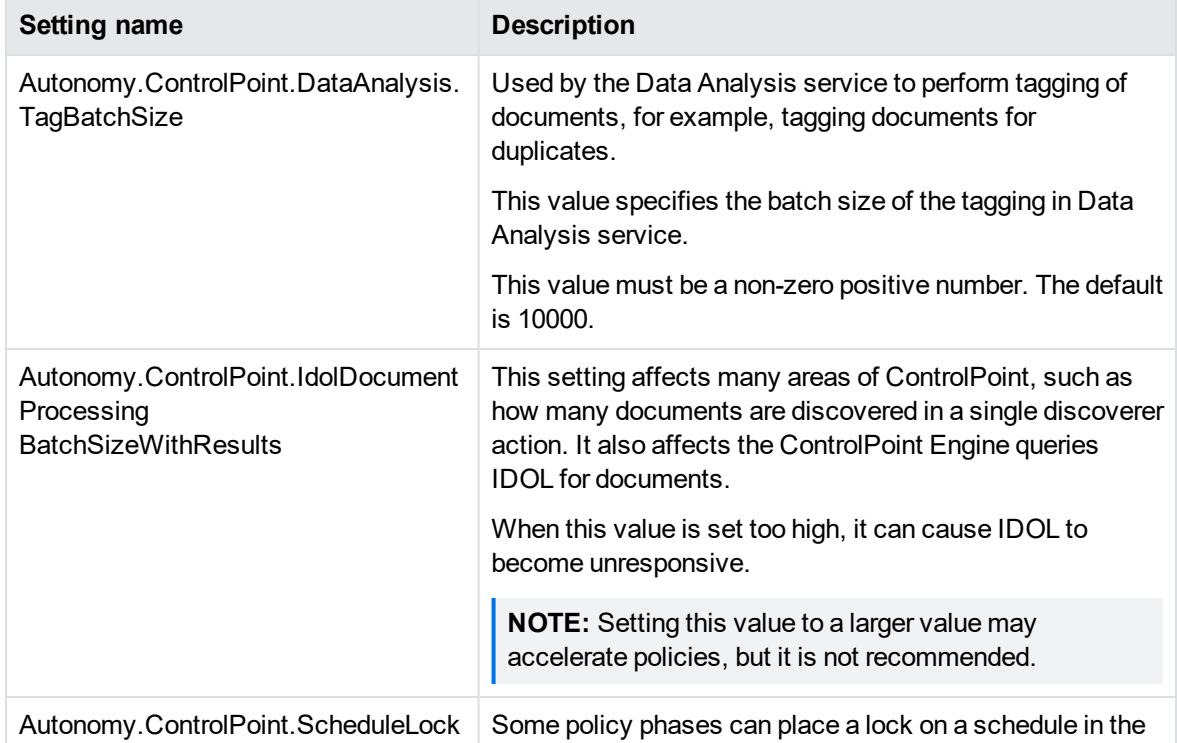

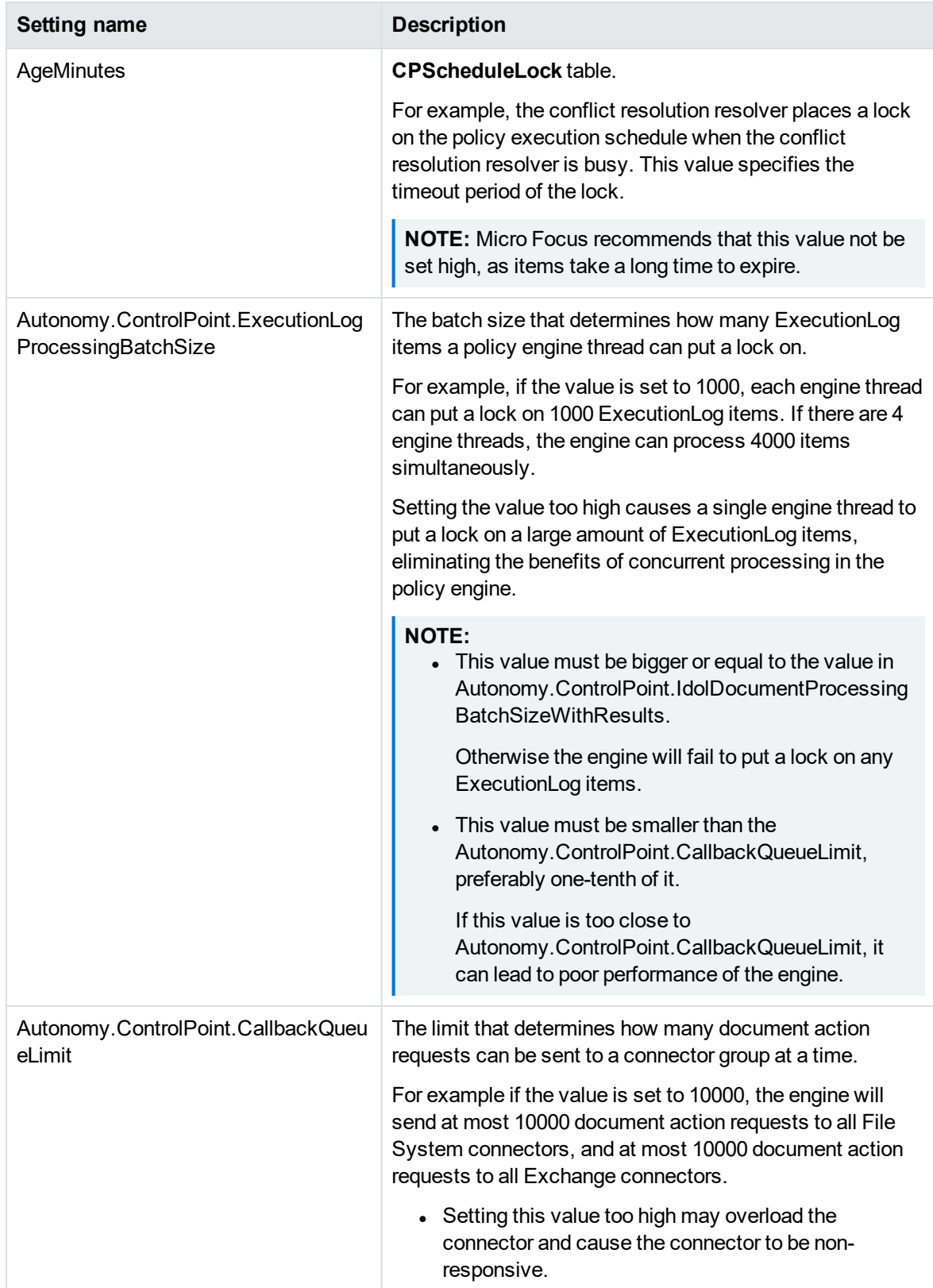

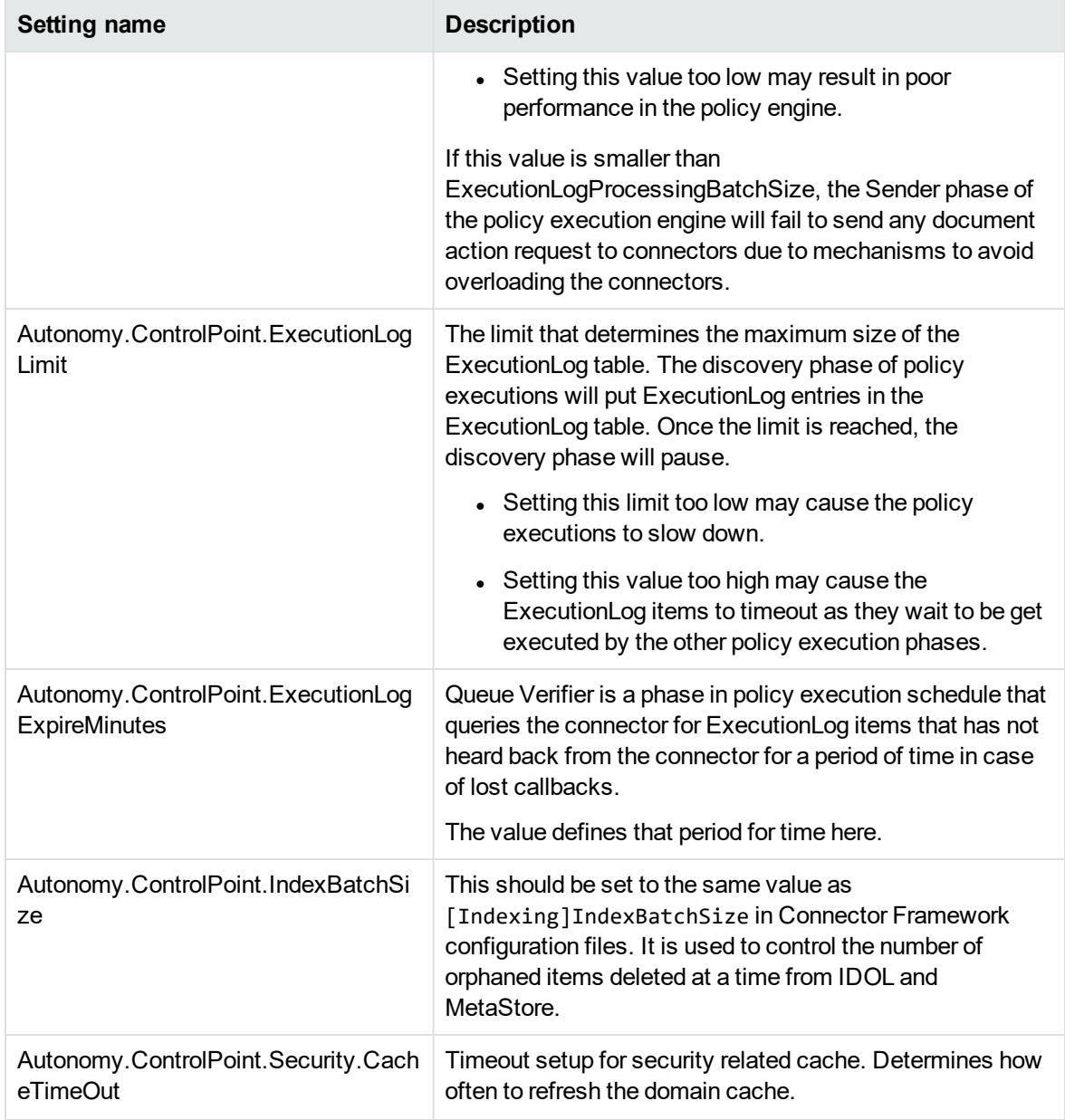

## <span id="page-22-0"></span>**Appendix A: Statistics Export utility**

ControlPoint provides a Statistics Export utility that enables you to export data to Microsoft Excel. The type of data you can export depends on the state of the repository.

- Statistics can be exported from any analyzed repository.
- Metrics can be requested from any unanalyzed repository.
- Metrics can be requested from any data set that can be identified using an IDOL query. For example, all documents that have a specific policy applied, all documents authored by a given user, and so on.

<span id="page-22-1"></span>Sample Microsoft Excel templates are provided with the utility.

## **Export Statistics**

Use the Export Statistics utility to export data to Microsoft Excel.

#### **Before you begin**

Install Microsoft Excel to the ControlPoint server.

#### **To export statistics**

1. Run the Statistics Export utility, which is available at the following location:

ControlPoint x64\ControlPoint Utilities\Statistics Export Utility\ControlPointStatisticsUtility.exe

The ControlPoint Analysis window opens.

2. Enter the host name in the **Host** box, and then click **OK**.

The export dialog box appears. The Analysis Tasks section lists all analyzed repositories on the host system.

- 3. (Optional) To re-analyze a repository, select it, and then click **Re-analyze**.
- 4. (Optional) To add a custom analysis task, perform the following steps:
	- a. Click **New**.

The New Custom Analysis Task dialog box opens.

- b. Enter a **Task Name**.
- c. Enter or select **IDOL Query Parameters**.

d. Click **OK**.

The task is added to the list.

- 5. Select an analysis task.
- 6. In the **Export Task** section, select a Microsoft Excel template from the list, and then click **Export**.

The data exports to Excel and appears according to the selected template. Potential Obsolete and Trivial disk space appears in the Obsolete-AllPotential and Trivial-AllPotential charts.

## <span id="page-23-0"></span>**Statistics Export utility command-line interface**

<span id="page-23-1"></span>The ControlPoint Statistics utility supports a command-line interface for exporting results.

### **Location**

```
ControlPoint x64\ControlPoint Utilities\Statistics Export
Utility\ControlPointStatisticsUtility.exe
```
## **Synopsis**

```
ControlPointStatisticsUtility.exe -dahost <hostname> -enablehttps 0|1
-sqlhost <hostname> -authtype 0|1 -dataset repo -action 0|2|3
-templatepath <path> -exportpath <path>
```
## <span id="page-23-3"></span>**Options**

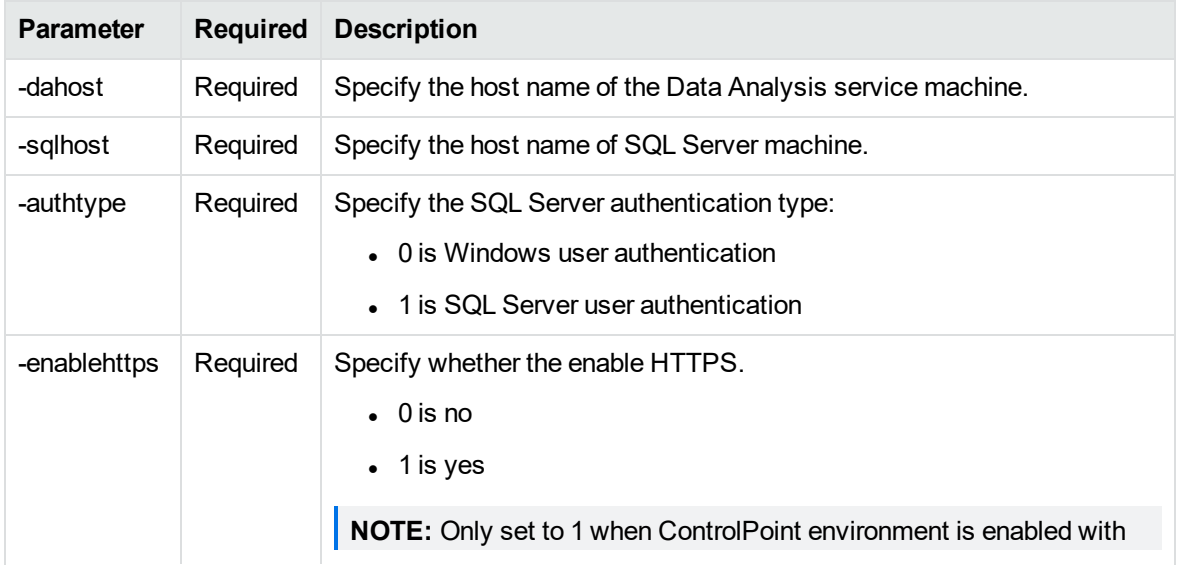

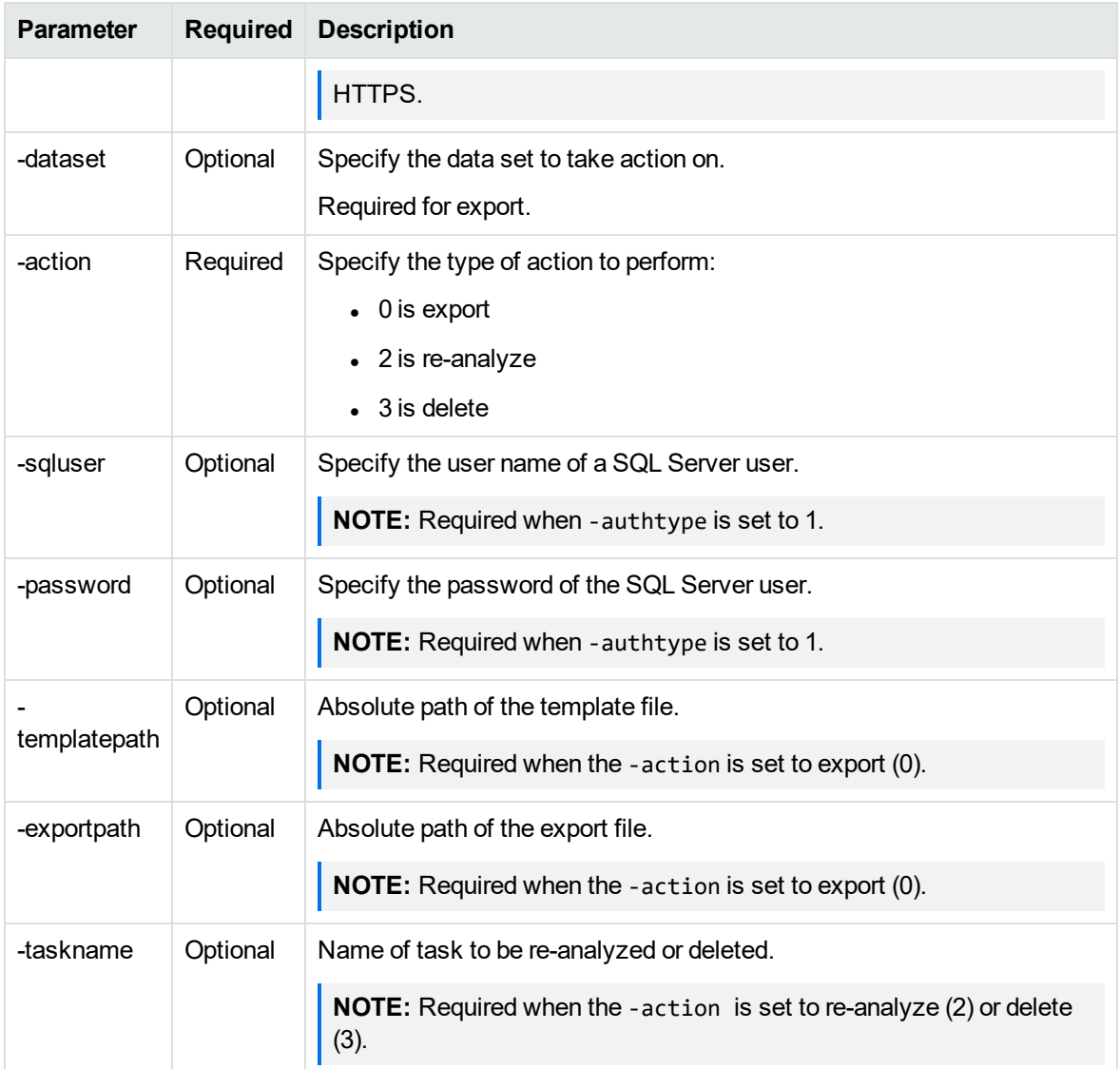

## <span id="page-24-0"></span>**Examples**

### **To export data**

```
ControlPointStatisticsUtility.exe -dahost cpserver -enablehttps 0
-sqlhost cpserver -authtype 0 -dataset repo -action 0
-templatepath C:\test\Templates\Blank.xltx -exportpath C:\test\export\repo.xlsx
```
#### **To re-analyze a repository**

```
ControlPointStatisticsUtility.exe -dahost cpserver -enablehttps 0
-sqlhost cpserver -authtype 0 -action 2 -taskname myTask
```
### **To delete a task**

ControlPointStatisticsUtility.exe -dahost cpserver -enablehttps 0 -sqlhost cpserver -authtype 0 -action 3 -taskname myTask

## <span id="page-26-0"></span>**Appendix B: AppSettings in ControlPointTimer.config**

The following is a reference for the <AppSettings> in ControlPointTimer.config file.

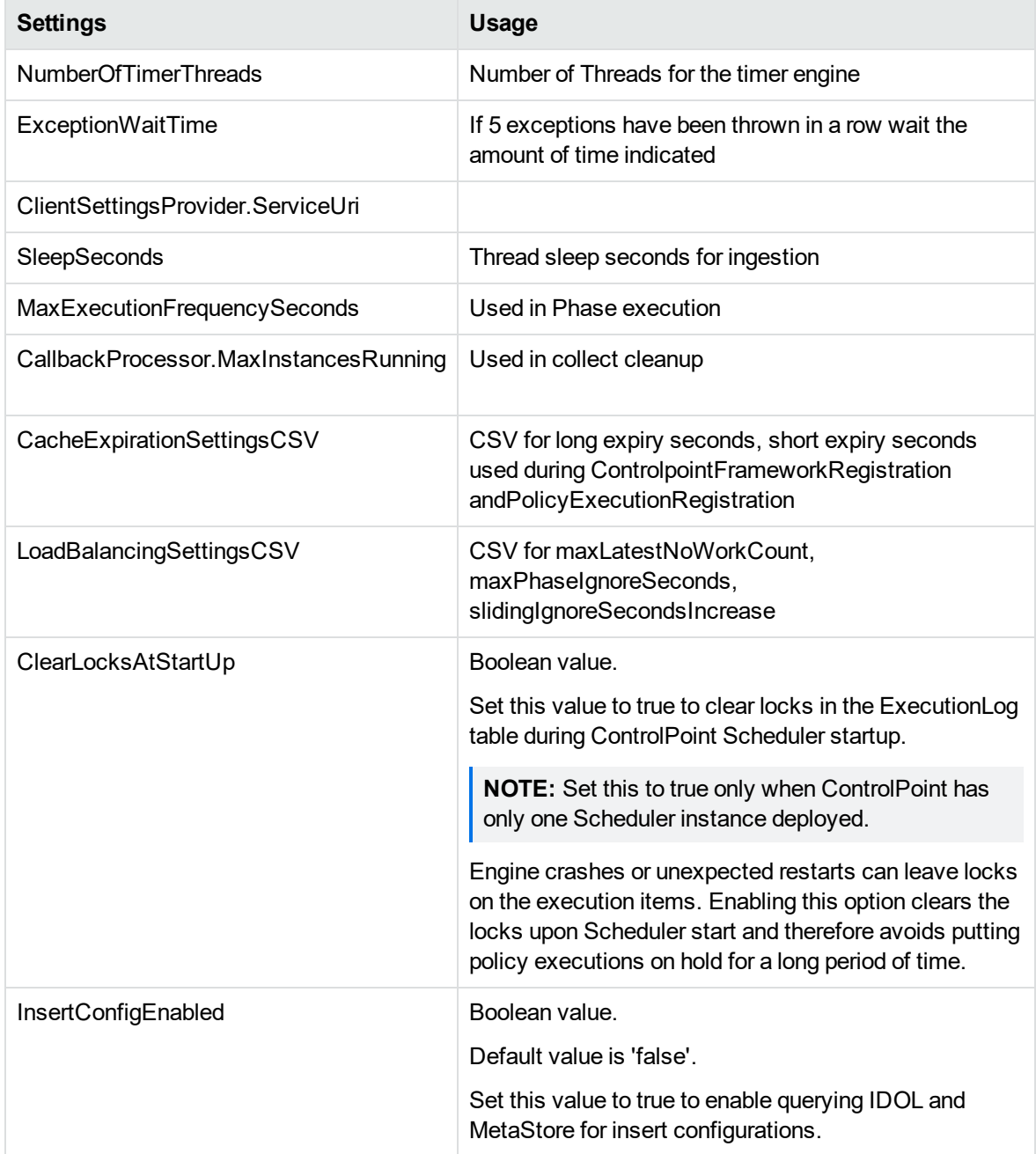

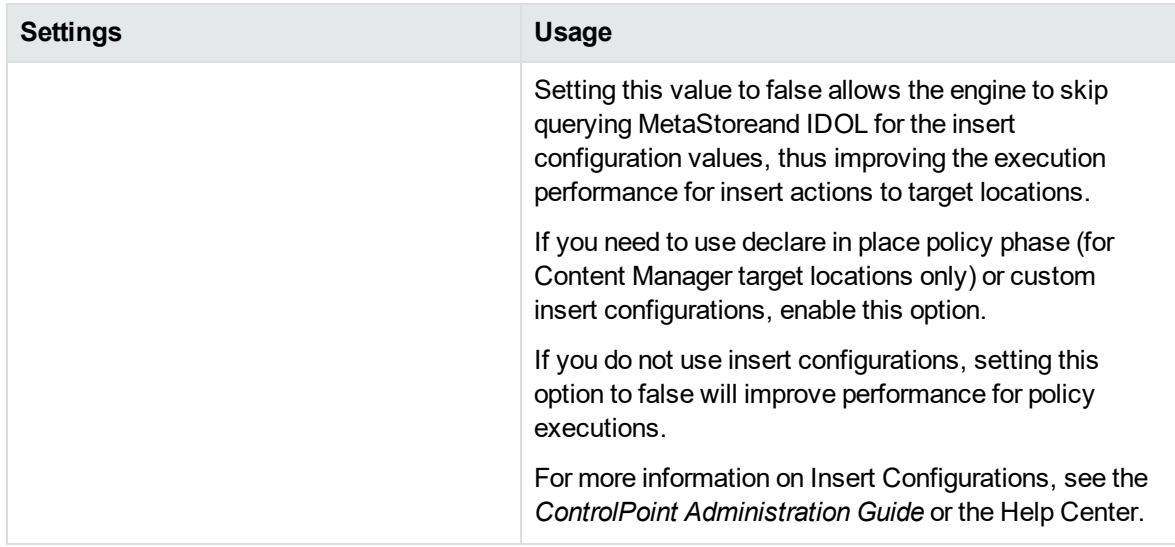

The following parameters are needed to enable secure connections with IDOL and Connectors

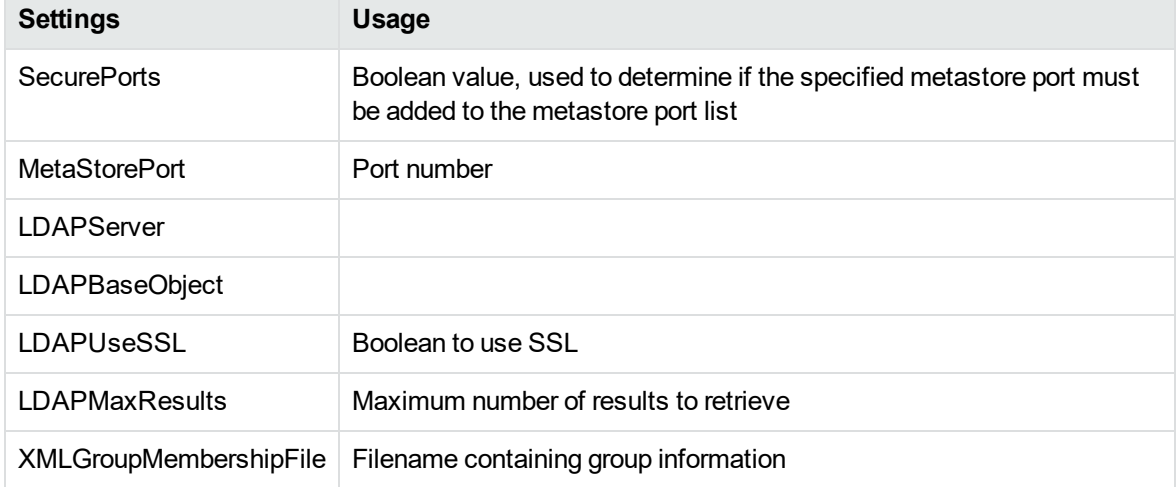

## <span id="page-28-0"></span>**Send documentation feedback**

If you have comments about this document, you can contact the [documentation](mailto:swpdl.controlpoint.docfeedback@microfocus.com?subject=Feedback on Best Practices Guide (Micro Focus ControlPoint 5.9.0)) team by email. If an email client is configured on this system, click the link above and an email window opens with the following information in the subject line:

### **Feedback on Best Practices Guide (Micro Focus ControlPoint 5.9.0)**

Add your feedback to the email and click **Send**.

If no email client is available, copy the information above to a new message in a web mail client, and send your feedback to swpdl.controlpoint.docfeedback@microfocus.com.

We appreciate your feedback!